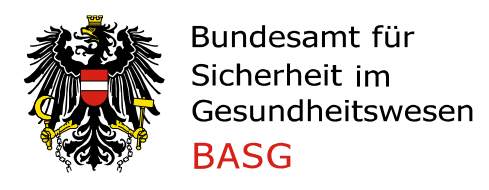

# Leitfaden zur Einrichtung und Nutzung der 2- Faktor-Authentifizierung (2FA) für AGES/BASG eServices

# **1 Allgemeines**

Zur Erhöhung des Sicherheitsniveaus Ihrer Daten wurde eine sogenannte "2-Faktor-Authentifizierung" bei der Anmeldung für AGES/BASG eServices eingerichtet. Die 2-Faktor-Authentifizierung verringert das Risiko eines unbefugten Zugriffs auf Ihren persönlichen Benutzeraccount und diese Vorgehensweise entspricht dem heutigen Stand der Technik.

# **2 Was ist eine 2-Faktor-Authentifizierung?**

Eine 2-Faktor-Authentifizierung erweitert den Anmeldevorgang. Neben Benutzernamen und Passwort ist für die Anmeldung ein dynamisch erstelltes, zusätzliches Einmalpasswort erforderlich.

Dadurch wird die Sicherheit im Vergleich zum einfachen Anmeldeverfahren mittels Benutzername und Passwortes erhöht.

# **3 Notwendige Schritte für die einmalige Aktivierung der 2-Faktor Authentifizierung**

Bitte halten Sie zur Aktivierung den Aktivierungs-QR-Code bereit und folgen den nächsten Schritten. Den Aktivierungs-QR-Code sollten Sie bereits per E-Mail erhalten haben. Sollten Sie noch keinen erhalten haben, wenden Sie sich bitte an [basg-eservices@basg.gv.at.](mailto:basg-eservices@basg.gv.at)

Für die Verwendung der 2-Faktor-Authentifizierung ist die Installation einer Authenticator App auf Ihrem Smartphone (sofern nicht bereits vorhanden) notwendig.

Authenticator Apps bieten folgende Funktionen:

- ✓ erzeugen alle dreißig Sekunden den erforderlichen zusätzlichen Code und,
- ✓ können auch offline verwendet werden.

Nachfolgend erläutern wir exemplarisch die Aktivierung mittels der sog. "Google Authenticator App" und dem "Microsoft Authenticator". Seitens der Behörde gibt es keine Vorgabe zur Wahl der Authenticator App. Falls Sie bereits eine Authenticator App für andere Dienste verwenden, können Sie den QR-Code für die Aktivierung wie gewohnt hinzufügen.

## **3.1 Google Authenticator App**

#### **3.1.1 Installation der Google Authenticator App**

Laden Sie von Ihrem Smartphone App Store (Google Play bzw. Apple App Store) die Software den "Google Authenticator" herunter. Durch Scannen des QR-Codes gelangen Sie direkt zur Google-Authenticator App im Google Play bzw. Apple App Store:

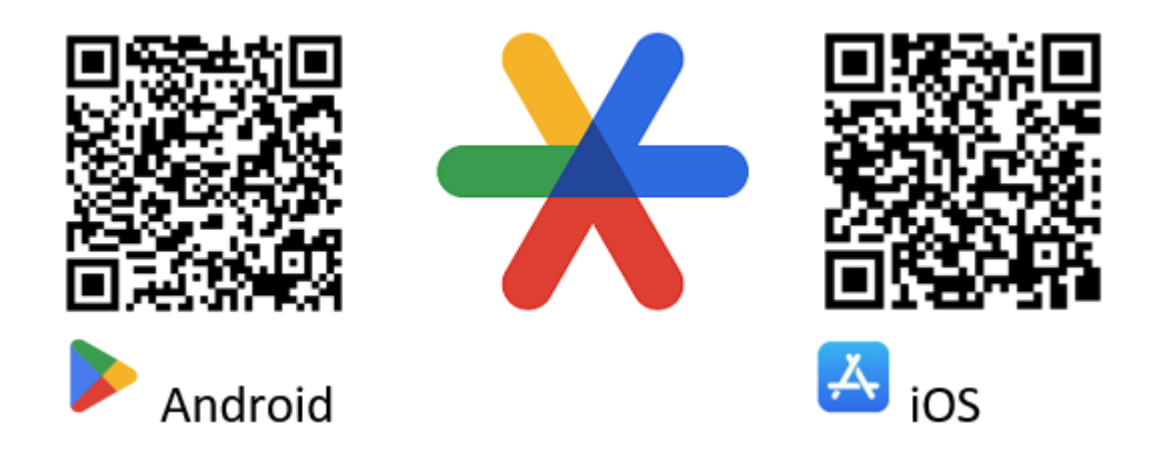

#### **3.1.2 Aktivierung der 2-Faktor-Authentifizierung mit der Google Authenticator App**

Bitte halten Sie zur Aktivierung den Aktivierungs-QR-Code bereit, den Sie bereits per E-Mail erhalten haben. Sollten Sie noch keinen erhalten haben, wenden Sie sich bitte an [basg-eservices@basg.gv.at.](mailto:basg-eservices@basg.gv.at)

Öffnen Sie die E-Mail und den darin enthaltenen Aktivierungs-QR-Code auf Ihrem Laptop oder Computer.

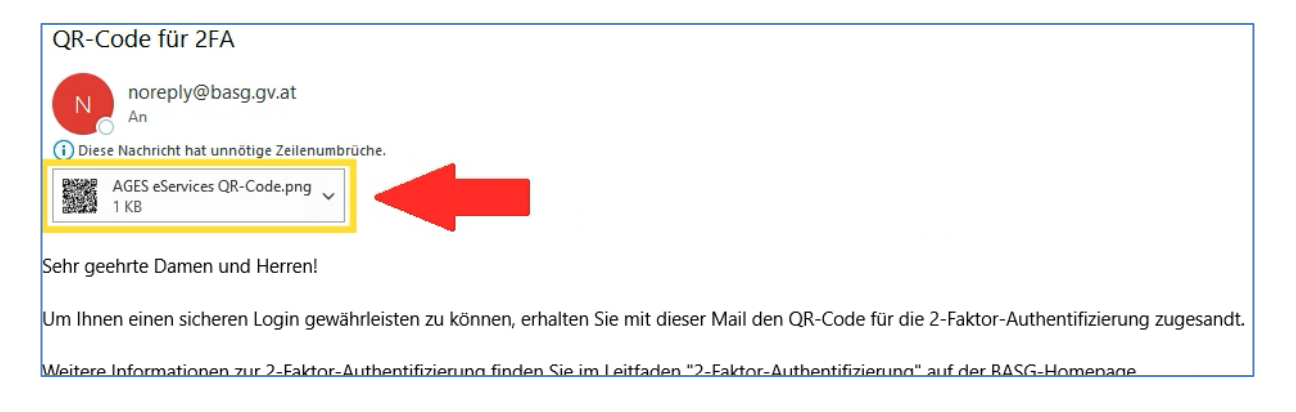

Öffnen Sie nun die Authenticator App, auf Ihrem Smartphone und wählen "Jetzt starten" aus.

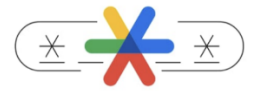

## Mehr Sicherheit mit Google Authenticator

Holen Sie sich Bestätigungscodes für alle Ihre Konten<br>mithilfe der Bestätigung in zwei Schritten

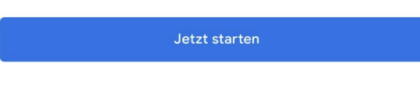

 $\alpha$  in  $\alpha$ 

1. "Google Authenticator ohne Konto nutzen" auswählen – es ist NICHT erforderlich ein Konto einzurichten!

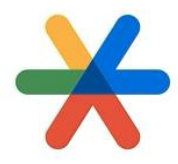

# Willkommen bei Google Authenticator

Melden Sie sich an, um Ihre Codes in Ihrem Google-Konto<br>zu speichern

Google Anmelden Google Authenticator ohne Konto verwenden

#### 2. "Code hinzufügen" auswählen

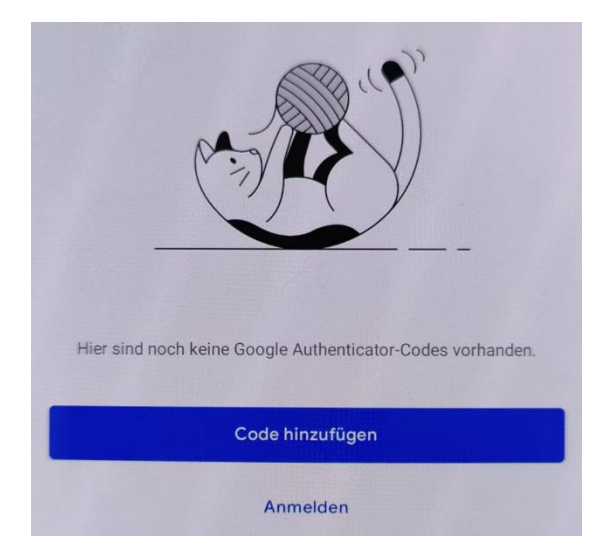

 $\leftarrow$ 

- 回 Erstes Konto einrichten Verwenden Sie den QR-Code oder den Einrichtungsschlüssel in Ihren Einstellungen für die Bestätigung in zwei Schritten von Google oder einem externen Dienstleister. Bei Problemen rufen Sie g.co/2sv auf Ō QR-Code scannen 匷 Einrichtungsschlüssel eingeben
- 4. Scannen Sie den Aktivierungs-QR-Code aus der E-Mail mit der Authenticator App. Wenn der QR-Code erfolgreich gescannt wurde, wird ein Eintrag "AGES eServices" in der Authenticator App angezeigt:

 $\vdots$ 

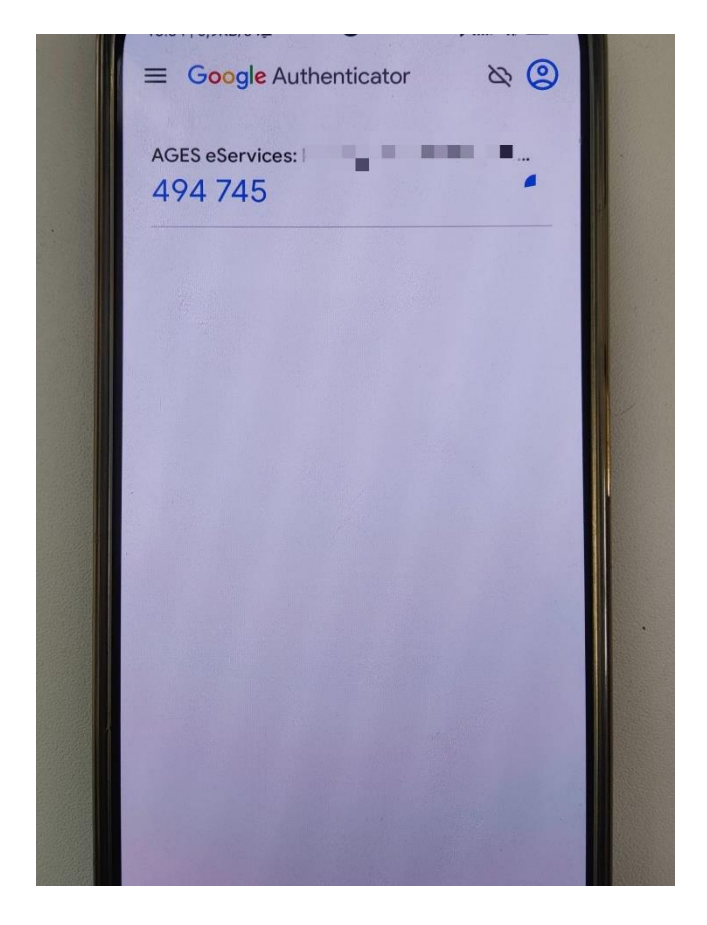

Weitere Informationen zur Google Authenticator App finden Sie unter

https://support.google.com/accounts/topic/2954345

#### **3.2 Microsoft Authenticator App**

#### **3.2.1 Installation der Microsoft Authenticator App**

Laden Sie von Ihrem Smartphone App Store (Google Play bzw. Apple App Store) den "Microsoft Authenticator" herunter. Durch Scannen des QR-Codes gelangen Sie direkt zur Microsoft Authenticator App im Google Play bzw. Apple App Store:

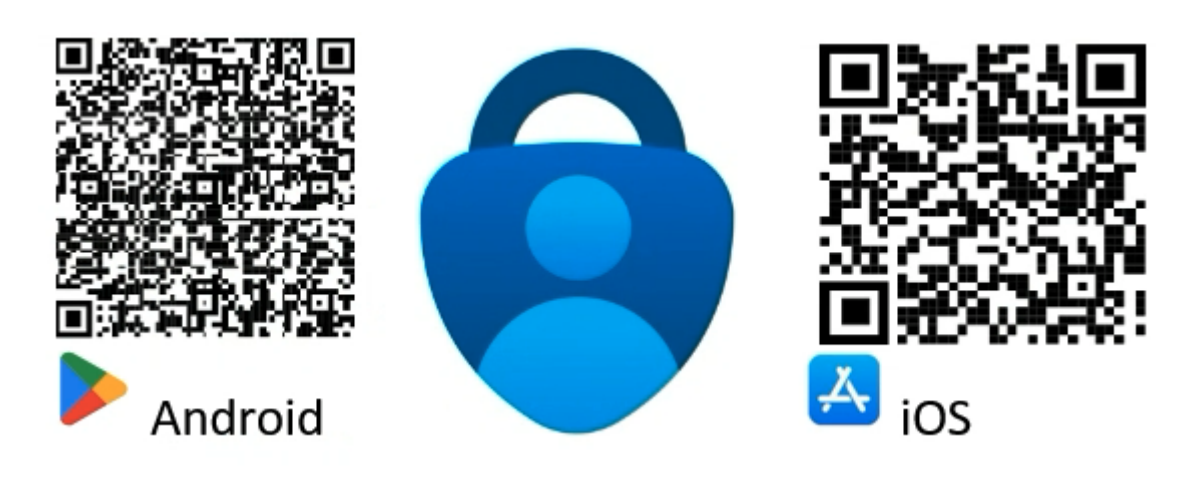

#### **3.2.2 Aktivierung der 2-Faktor-Authentifizierung mit der Microsoft Authenticator App**

Bitte halten Sie zur Aktivierung den Aktivierungs-QR-Code bereit, den Sie bereits per E-Mail erhalten haben. Sollten Sie noch keinen erhalten haben, wenden Sie sich bitte an [basg-eservices@basg.gv.at.](mailto:basg-eservices@basg.gv.at)

Öffnen Sie die E-Mail und den darin enthaltenen Aktivierungs-QR-Code auf Ihrem Laptop oder Computer.

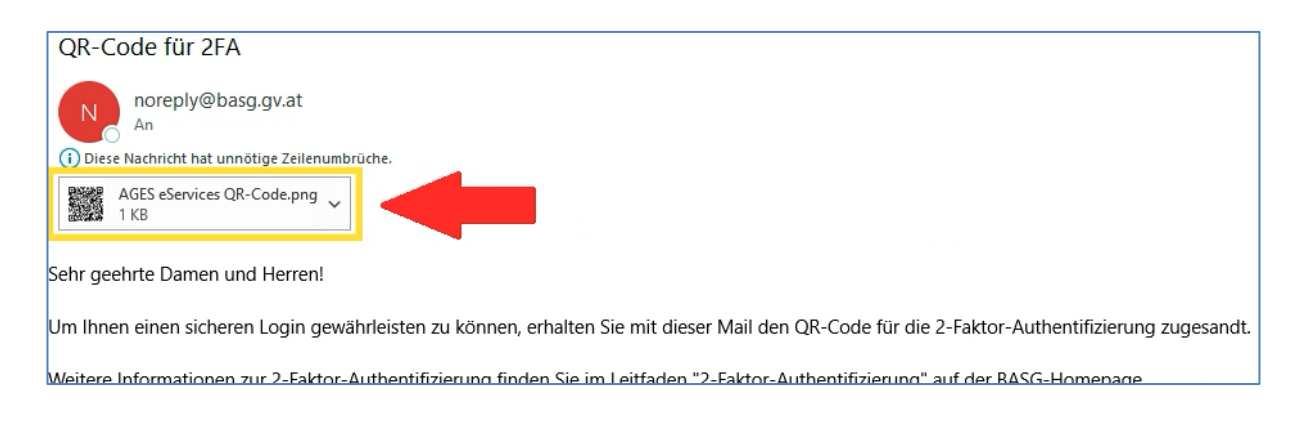

Öffnen Sie nun die Authenticator App, auf Ihrem Smartphone– es ist NICHT erforderlich ein Konto einzurichten!

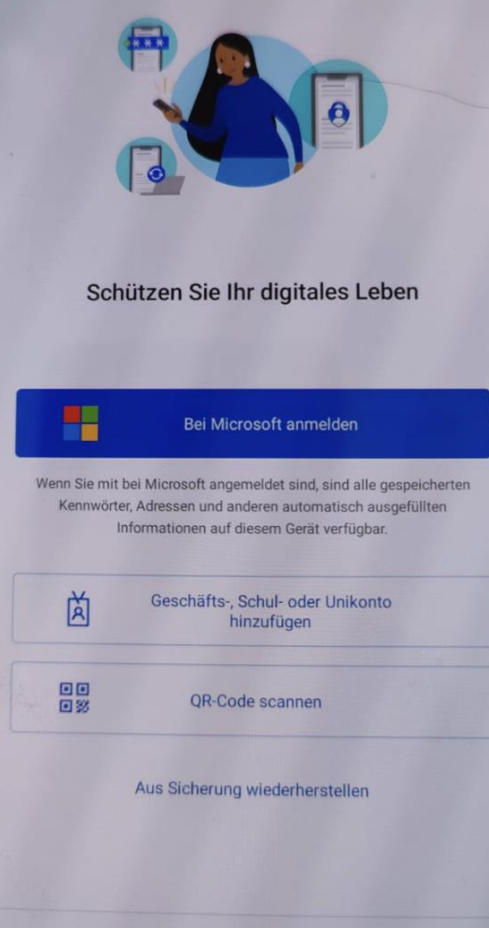

Sollten Sie nach dem Öffnen der App die nachfolgende Anzeige erhalten, wählen Sie das Plus am Beginn der Seite, neben "Authenticator" aus und selektieren das gewünschte Konto

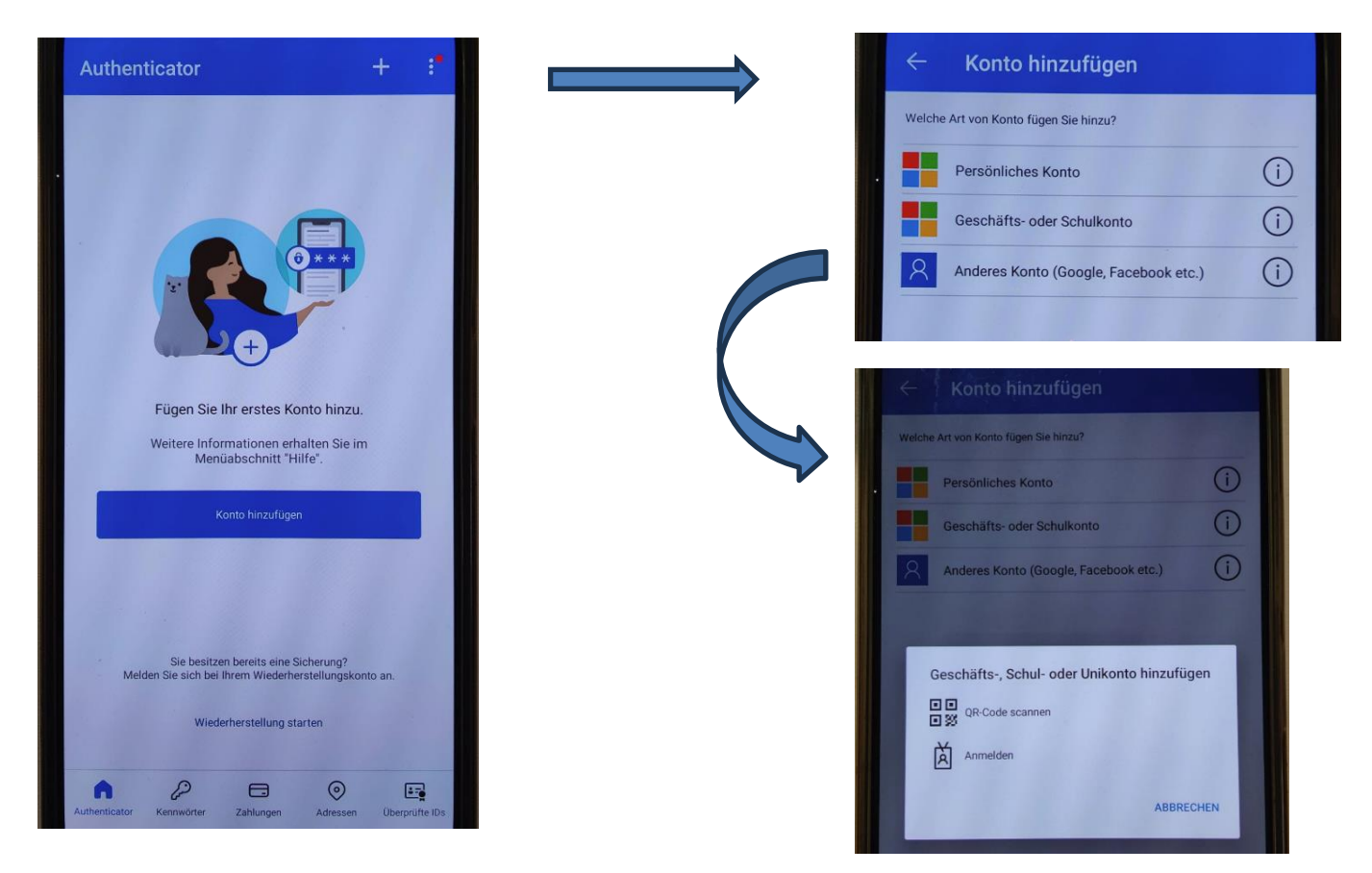

Leitfaden zur Einrichtung und Nutzung der 2-Faktor-Authentifizierung (2FA) für AGES/BASG eServices L\_MEA\_SGB\_IMGT\_A191\_01 Gültig ab: 07.06.2024 6/9

#### 1. "QR-Code scannen" auswählen

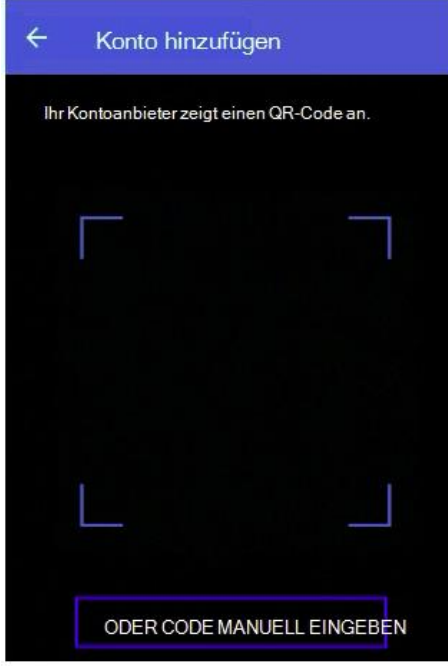

2. Scannen Sie den Aktivierungs-QR-Code aus der E-Mail mit der Authenticator App. Wenn der QR-Code erfolgreich gescannt wurde, wird ein Eintrag "AGES eServices" mit Ihrem Benutzernamen in der Authenticator App angezeigt:

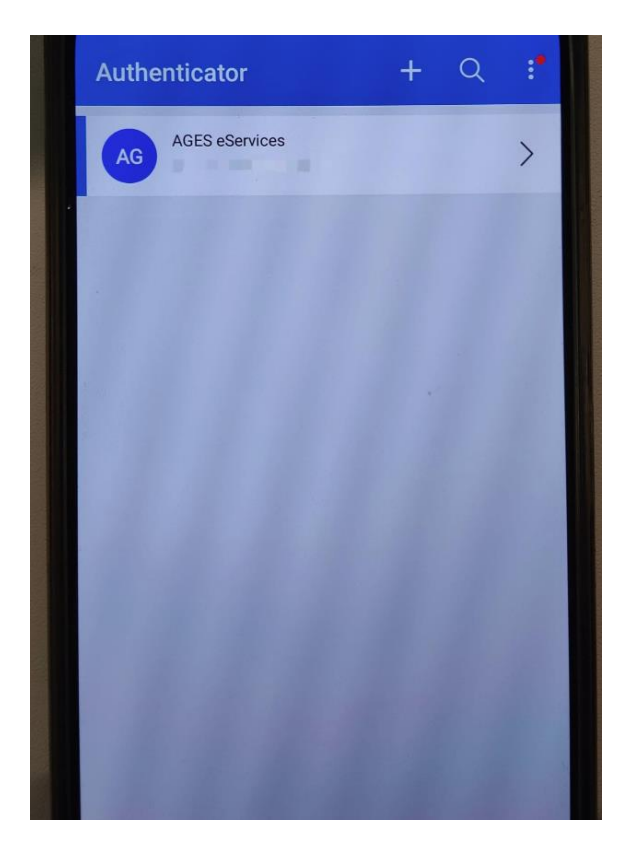

3. Um zum Einmalpasswort zu gelangen, wählen Sie den Eintrag "AGES eServices" aus:

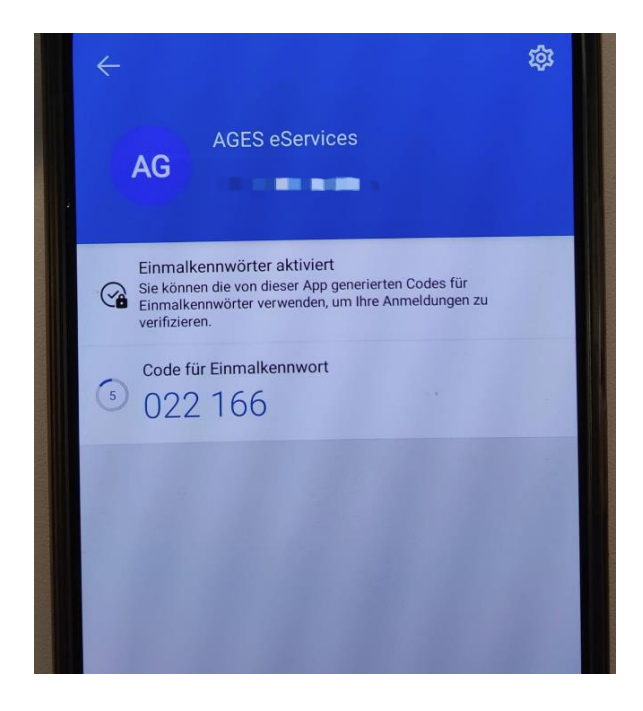

Weitere Informationen zur Microsoft Authenticator App finden Sie unter:

https://support.microsoft.com/de-de/account-billing/herunterladen-und-installieren-der-microsoft-authenticatorapp-351498fc-850a-45da-b7b6-27e523b8702a

# **4 Verwendung der 2-Faktor-Authentifizierung bei AGES/BASG eServices**

Nach erfolgreicher einmaliger Aktivierung der 2-Faktor-Authentifizierung für Ihren eService-Zugang können Sie diese für den Login nutzen.

Öffnen Sie wie gewohnt die Login-Seite der eServices unter https://eservices.basg.gv.at/ und geben Sie Ihren Benutzernamen sowie Ihr Passwort ein.

**NEU:** Sie werden nun aufgefordert Ihr Einmalpasswort einzugeben:

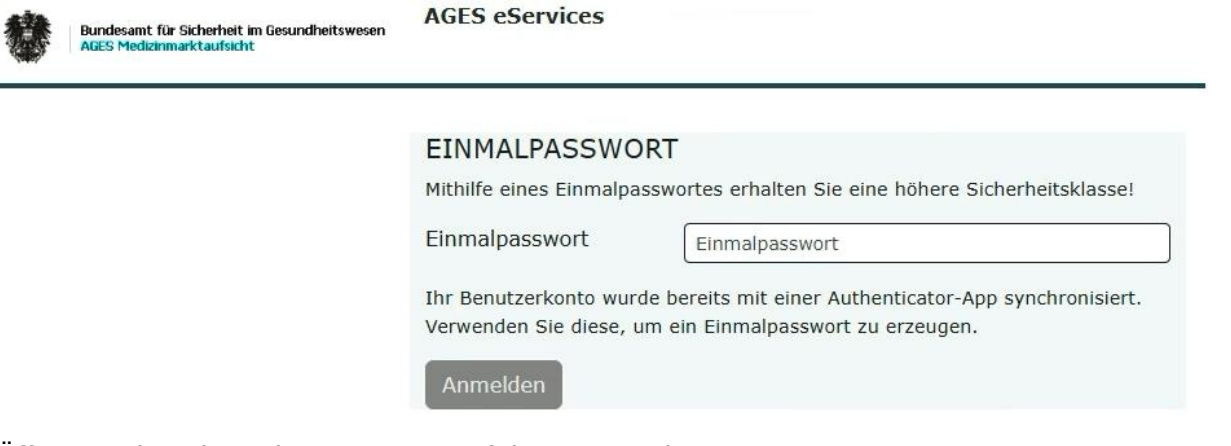

Öffnen Sie dazu die Authenticator App auf Ihrem Smartphone.

Das erforderliche Einmalpasswort (6-stelliger Code) finden sie beim Eintrag "AGES eService". Bitte geben Sie dieses im Eingabefeld ein und klicken anschließend auf "Anmelden".

Das Einmalpasswort ist bei jedem Login einzugeben!

# **5 Häufig gestellte Fragen (FAQs)**

#### **Muss der QR-Code aufbewahrt werden?**

Nein, der OR-Code muss nicht aufbewahrt werden. Sie können sich jederzeit beim Support unter [basg](mailto:basg-eservices@basg.gv.at)[eservices@basg.gv.at](mailto:basg-eservices@basg.gv.at) einen neuen QR-Code per E-Mail zusenden lassen.

#### **Wie komme ich zum QR-Code zur Aktivierung der 2-Faktor-Authentifizierung?**

Sollten Sie noch keinen erhalten haben, wenden Sie sich bitte an [basg-eservices@basg.gv.at.](mailto:basg-eservices@basg.gv.at)

#### **Das eingegebene Einmalpasswort funktioniert nicht.**

Stellen Sie sicher, dass das Einmalpasswort während dem Eingeben und Absenden gültig ist und wiederholen Sie die Eingabe. Funktioniert es dennoch nicht, wenden Sie sich bitte an [basg-eservices@basg.gv.at.](mailto:basg-eservices@basg.gv.at)

#### **Was muss ich bei einem Smartphone-Wechsel beachten?**

Beim Wechsel auf ein neues Smartphone, löschen Sie den "AGES eServices" Eintrag aus Ihrer Authenticator-App von Ihrem alten Smartphone und scannen den QR-Code mit dem neuen Smartphone. Sollten Sie den QR-Code nicht mehr haben, können sich jederzeit beim Support unter [basg-eservices@basg.gv.at](mailto:basg-eservices@basg.gv.at) einen neuen QR-Code per E-Mail zusenden lassen.

#### **Die Installation/Verwendung der Authenticator App funktioniert nicht, an wen kann ich mich wenden?**

Bei Problemen mit der Installation/Verwendung der Authenticator App bitten wir Sie Ihren lokalen IT-Support zu kontaktieren, da wir Ihnen hier keine Unterstützung bieten können.

#### **Bei weiteren Problemen oder Fragen zum Login wenden Sie sich bitte an [basg-eservices@basg.gv.at.](mailto:basg-eservices@basg.gv.at)**